# **Quick Reference Guide**

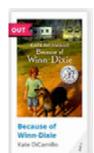

Cover
 Cover
 Cover
 Cover
 Cover
 Cover
 Cover
 Cover
 Cover
 Cover
 Cover
 Cover
 Cover
 Cover
 Cover
 Cover
 Cover
 Cover
 Cover
 Cover
 Cover
 Cover
 Cover
 Cover
 Cover
 Cover
 Cover
 Cover
 Cover
 Cover
 Cover
 Cover
 Cover
 Cover
 Cover
 Cover
 Cover
 Cover
 Cover
 Cover
 Cover
 Cover
 Cover
 Cover
 Cover
 Cover
 Cover
 Cover
 Cover
 Cover
 Cover
 Cover
 Cover
 Cover
 Cover
 Cover
 Cover
 Cover
 Cover
 Cover
 Cover
 Cover
 Cover
 Cover
 Cover
 Cover
 Cover
 Cover
 Cover
 Cover
 Cover
 Cover
 Cover
 Cover
 Cover
 Cover
 Cover
 Cover
 Cover
 Cover
 Cover
 Cover
 Cover
 Cover
 Cover
 Cover
 Cover
 Cover
 Cover
 Cover
 Cover
 Cover
 Cover
 Cover
 Cover
 Cover
 Cover
 Cover
 Cover
 Cover
 Cover
 Cover
 Cover
 Cover
 Cover
 Cover
 Cover
 Cover
 Cover
 Cover
 Cover
 Cover
 Cover
 Cover
 Cover
 Cover
 Cover
 Cover
 Cover
 Cover
 Cover
 Cover
 Cover
 Cover
 Cover
 Cover
 Cover
 Cover
 Cover
 Cover
 Cover
 Cover
 Cover
 Cover
 Cover
 Cover
 Cover
 Cover
 Cover
 Cover
 Cover
 Cover
 Cover
 Cover
 Cover
 Cover
 Cover
 Cover
 Cover
 Cover
 Cover
 Cover
 Cover
 Cover
 Cover
 Cover
 Cover
 Cover
 Cover
 Cover
 Cover
 Cover
 Cover
 Cover
 Cover
 Cover
 Cover
 Cover
 Cover
 Cover
 Cover
 Cover
 Cover
 Cover
 Cover
 Cover
 Cover
 Cover
 Cover
 Cover
 Cover
 Cover
 Cover
 Cover
 Cover
 Cover
 Cover
 Cover
 Cover
 Cover
 Cover
 Cover
 Cover
 Cover
 Cover
 Cover
 Cover
 Cover
 Cover
 Cover
 Cover
 Cover
 Cover
 Cover

Cover View: Changes the presentation of titles on FollettShelf from List View to display the eBook covers in rows and without annotation. The number of covers shown per row will vary based on the device and screen size.

Notebook: View and edit all eBook notes and highlights

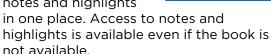

List View: Changes the presentation of titles on FollettShelf from Cover View to include the annotation beside the eBook cover.

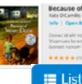

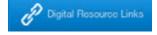

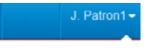

Change Password

Preferences

Logout

**Digital Resource Links:** Access select digital resources such as databases, audiobooks, etc. that your school has purchased from Follett.

**User Preferences:** Change password\*, select default reading experience (for Desktop, Tablet and Mobile device experiences), log out of FollettShelf. \*Follett Destiny users must change their passwords through Destiny.

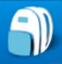

Bookbag: Opens the patron's personal section of FollettShelf where they manage checkouts, reading list, view their reading history, access digital resources and place holds on titles.

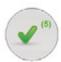

### My Checkouts (4)

Mv Checkouts: Provides a list of the patron's current checkouts. From here they can manage early returns.

**Early Return:** 

Used by the patron to return a Follett eBook by ending the circulation period prior to the due-date.

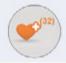

### My Reading List (6)

## My Reading List:

View and manage the list of Follett eBooks added to My Reading List by a patron. Options include check availability, checkout / remove a title.

**Checkout:** 

Checks out the eBook from within a patron's My Reading List.

Remove: Deletes an item from the My Reading List.

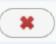

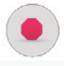

#### My Holds

My Holds: View and manage current eBook holds. When a held eBook becomes available. checkout or choose to remove the hold.

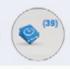

### My Reading History (39)

My Reading History: View all of the eBooks vou've opened while using your FollettShelf account.

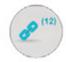

# Digital Resource Links (7)

# **Digital Resources Links:**

Access select digital resources such as databases, audio books. etc. that your school has purchased from Follett.